# **DOCUMENTATION / SUPPORT DE FORMATION**

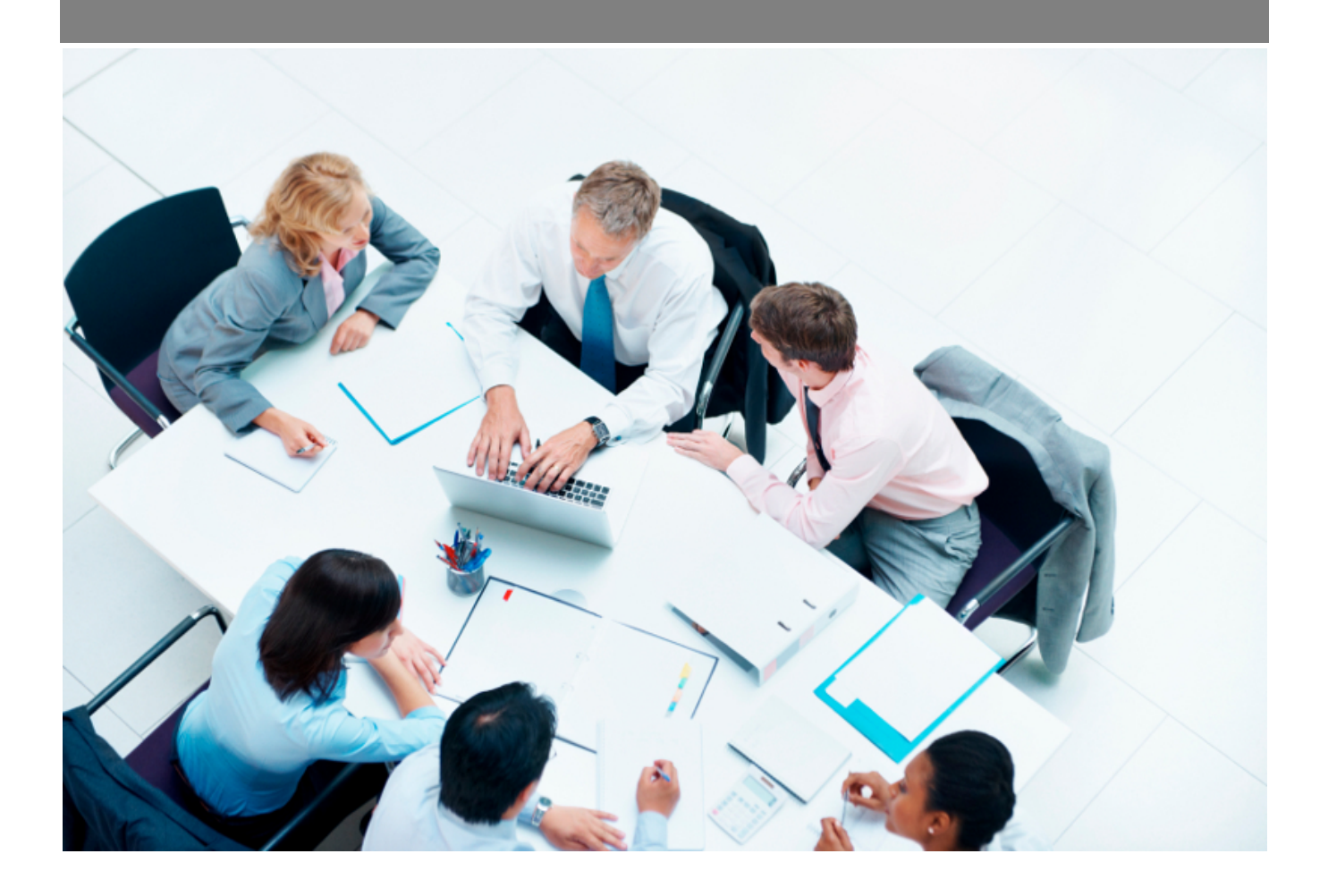

Copyright © Veryswing SAS, Tous droits réservés. VSActivity et VSPortage sont des marques déposées de Veryswing SAS.

# Table des matières

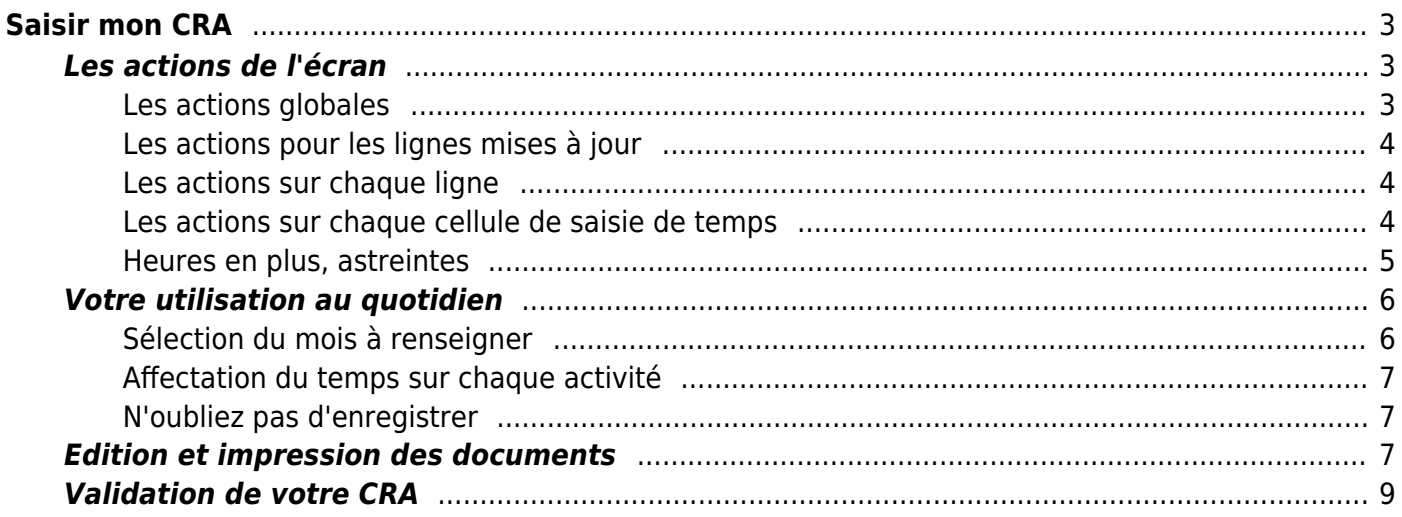

# <span id="page-2-0"></span>**Saisir mon CRA**

Cette page d'aide ne vous concerne que si vous utilisez le CRA.

**Le CRA propose les jours en colonnes.**

Si vous ne vous ne voyez que les jours en ligne, c'est que vous utilisez [la feuille de temps.](https://docs.veryswing.com/vsa:feuilles_des_temps)

La saisie de votre activité se fait dans le menu **Activités > CRA : Compte Rendu d'Activité**.

Cet écran vous permet de déclarer votre activité sur tout un mois.

Tout en haut de l'écran, vous trouverez l'état de validation de votre CRA. Vous y trouverez également des fonctions pour éditer le CRA à faire signer par vos clients et un bouton permettant de charger le fichier signé et scanné par exemple.

Ensuite vous trouverez un tableau qui représente les jours en colonnes et une ligne par activité réalisée dans le mois.

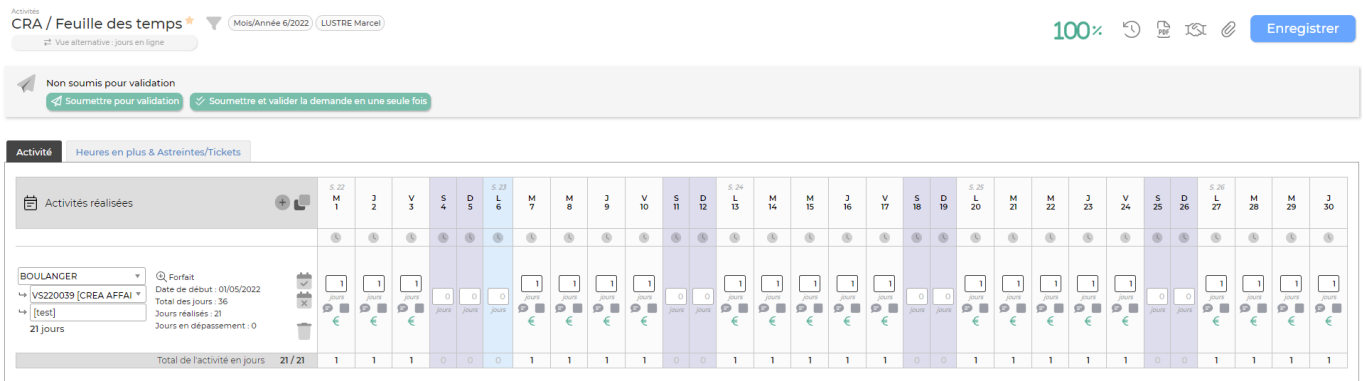

# <span id="page-2-1"></span>**Les actions de l'écran**

#### <span id="page-2-2"></span>**Les actions globales**

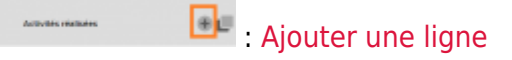

Pour un mois qui n'a jamais été ouvert ou sauvegardé, une ligne est présente avec 0 jour ou heure indiquant qu'aucune activité n'est saisie (le nom de la rubrique est paramétrable).

Pour ajouter une première ligne d'activité, il suffit de cliquer sur le bouton Ajouter une ligne d'activité. Vous pourrez ensuite y indiquer la charge, en jours ou en heures, pour chaque jour du mois.

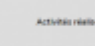

### Répliquer les rubriques du mois précédent

Pour avoir accès à cette fonctionnalité, vous devez avoir le droit activé (Administration > groupe de sécurité > Activité > Permet de répliquer les rubriques du mois précédent)

Permet de dupliquer les activités du mois précédent. Ne sont dupliqués que les intitulés des activités (interne et ou affaire non terminées). Le CRA lui ne sera pas rempli (Cette action restera à la charge

Copyright © Veryswing SAS, Tous droits réservés. **3/9** and the state of the state of the state of the state of the state of the state of the state of the state of the state of the state of the state of the state of the sta VSActivity et VSPortage sont des marques déposées de Veryswing SAS.

du collaborateur).

#### <span id="page-3-0"></span>**Les actions pour les lignes mises à jour**

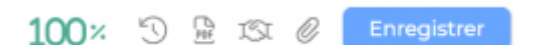

Permet d'enregistrer, en une action, toutes les modifications faites dans le compte rendu d'activité.

#### <span id="page-3-1"></span>**Les actions sur chaque ligne**

Supprimer la ligne

Permet de supprimer une ligne et donc l'activité concernée.

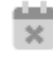

Vider le temps passé de cette activité

Permet de vider toute la ligne d'activité.

#### Compléter le mois avec cette activité

Permet au collaborateur de saisir son activité en une seule fois lors d'une affaire durant au moins un mois. Vous ne pouvez donc pas utiliser ce bouton lorsque vous avez différentes activités au cours d'un même mois.

#### <span id="page-3-2"></span>**Les actions sur chaque cellule de saisie de temps**

Au niveau d'une cellule de saisie de temps, plusieurs actions sont possibles.

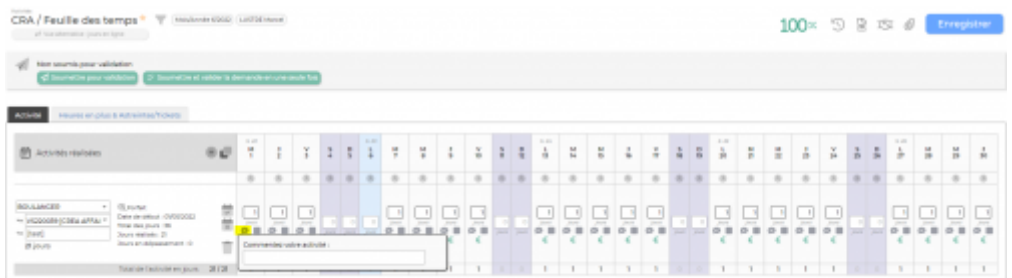

Un commentaire peut être indiqué sur chaque cellule. Cliquez sur le bouton entouré en rose dans la capture d'écran ci-dessus et indiquez votre commentaire dans la zone de saisie. Cliquez en dehors de cette zone pour en sortir. La case où est renseigné le commentaire est alors colorée en orange. Si plusieurs commentaires sont associés à une ligne, vous les retrouverez dans la synthèse globale dans la colonne activité réalisée.

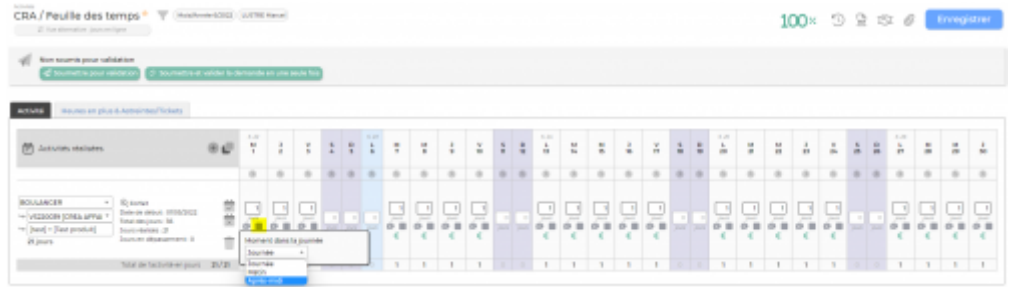

Pour chaque cellule, vous pouvez indiquer s'il s'agit d'une activité pratiquée toute la journée, le matin ou l'après-midi. Cliquez sur le bouton entouré dans la capture d'écran ci-dessus et choisissez le moment dans la liste déroulante.

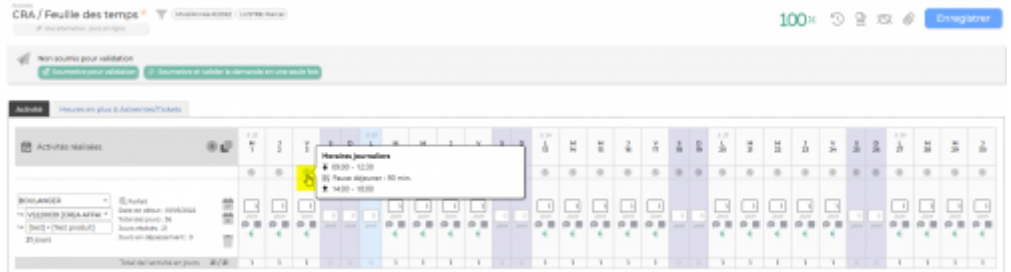

Pour chaque cellule, en fonction de vos droits, vous pourrez consulter et/ou modifier vos heures d'embauche, de débauche ainsi que votre pause déjeuner.

#### <span id="page-4-0"></span>**Heures en plus, astreintes**

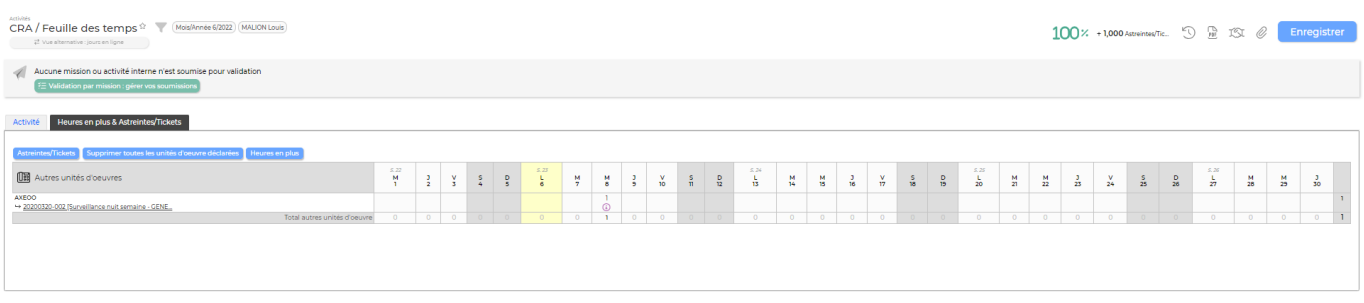

Astreintes/Tickets

Déclarer des Astreintes/tickets Vous permet de déclarer des astreintes et tickets qui peuvent être associés ou non à un client et une mission et ainsi être refacturables.

Supprimer toutes les unités d'oeuvre déclarées Permet de supprimer, en une action, toutes les unités d'oeuvre qui ont été déclarées.

Heures en plus

Déclarer des heures en plus Permet de déclarer des heures supplémentaires qui peuvent être associées ou non à un client et une mission et ainsi être refacturables.

Une fenêtre s'ouvre et propose un formulaire :

- Pour ajouter une ligne de saisie, cliquez sur Ajouter un élément
- Une ligne permet de déclarer une durée d'heures supplémentaires qui a démarré à une date et une heure qui sont à indiquer
- Chaque plage d'heures déclarée attend un commentaire et peut être attachée à un client et une mission
- Pour sauvegarder les heures supplémentaires déclarées pour le mois en cours, cliquez sur le bouton Enregistrer

Quand des heures supplémentaires ont été ajoutées, elles apparaissent également au niveau de la journée concernée.

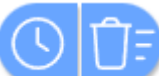

Supprimer des heures en plus Permet de supprimer, en une action, toutes les heures supplémentaires qui ont été déclarées.

### <span id="page-5-0"></span>**Votre utilisation au quotidien**

#### <span id="page-5-1"></span>**Sélection du mois à renseigner**

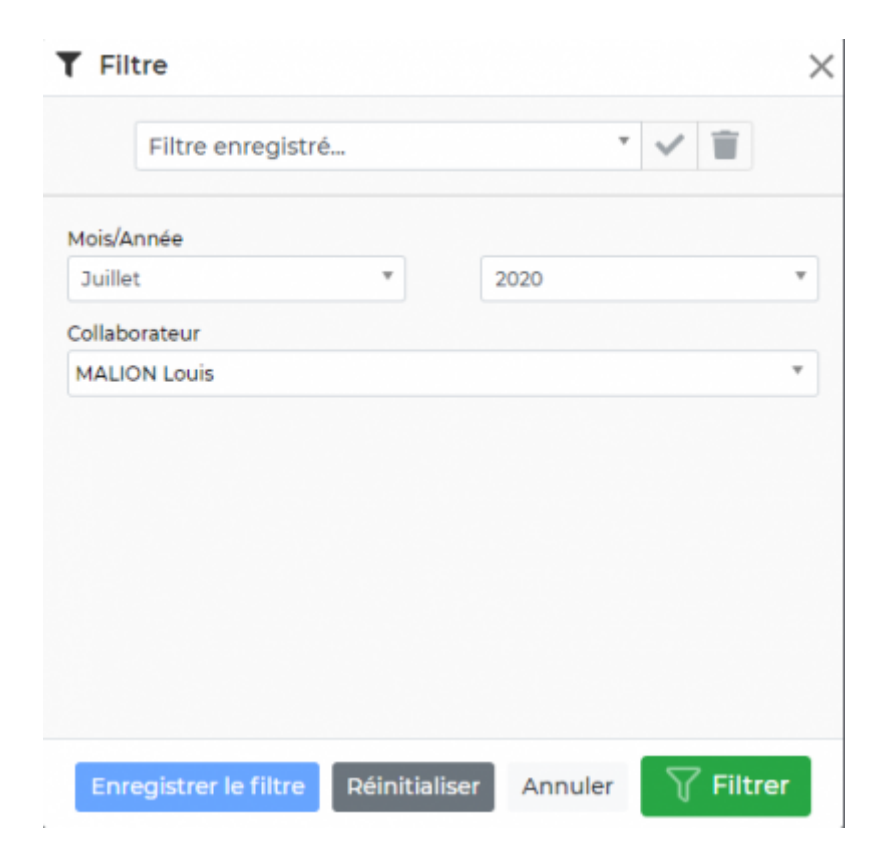

Par défaut l'écran s'ouvre sur le mois en cours ou le dernier mois consulté si vous avez déjà utilisé le CRA.

Vous pouvez lire le mois affiché au dessus du CRA.

Si le mois n'est pas celui que vous souhaitez, vous pouvez le modifier grâce au filtre.

Si le filtre n'est pas ouvert, dépliez-le en cliquant sur l'entonnoir.

Sélectionnez ensuite le mois et l'année souhaités, puis cliquez sur Appliquer le filtre.

Copyright © Veryswing SAS, Tous droits réservés. **6/9** and the control of the control of the control of the control of the control of the control of the control of the control of the control of the control of the control o

VSActivity et VSPortage sont des marques déposées de Veryswing SAS.

#### <span id="page-6-0"></span>**Affectation du temps sur chaque activité**

Pour une ligne d'activité, il est nécessaire de saisir le temps passé sur chaque journée.

Plusieurs options de saisie sont possibles en fonction des droits qui vous sont attribués :

- Renseigner une activité interne
- Renseigner un projet interne
- Renseigner une absence (Rappel : vous pouvez aussi faire vos demandes d'absence depuis l'écran : Ressources Humaines > Mes demandes d'absence)
- Renseigner un client (mission effectuée sur laquelle vous avez été affecté)

Si vous choisissez absence, vous devez choisir le type d'absence.

Si vous choisissez un client, vous devez choisir la mission.

Important : Faites bien attention au volet d'affaire sur lequel vous saisissez votre temps car il se peut que plusieurs lignes soient affichées.

Une mauvaise saisie = des erreurs de facturation possibles.

L'unité de saisie est indiquée en dessous chaque case à remplir, il peut s'agir de jours ou d'heures. Les décimales sont autorisées pour indiquer des fractions de journées ou d'heures.

#### <span id="page-6-1"></span>**N'oubliez pas d'enregistrer**

Toute modification n'est pas sauvegardée tant que vous n'avez pas cliqué sur le bouton Enregistrer.

Dès qu'une modification a été effectuée, le bouton Enregistrer devient orange et si vous tentez de quitter l'écran, vous êtes prévenu par une boite de dialogue que des modifications non enregistrées ont été effectuées. Les cellules modifiées prennent également un fond de couleur orange.

### <span id="page-6-2"></span>**Edition et impression des documents**

L'application vous propose plusieurs documents PDF destinés à être imprimés et éventuellement signés par vos clients.

Tout se passe dans la boîte **Actions & Attachements**.

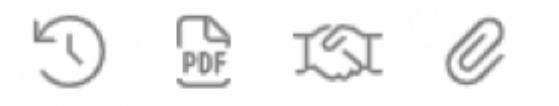

Vous pouvez :

Copyright © Veryswing SAS, Tous droits réservés. The mateur entre la mateur de la mateur de la mateur de la ma VSActivity et VSPortage sont des marques déposées de Veryswing SAS.

### CRA interne

Récupérer votre compte rendu d'activité interne au format PDF

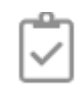

۵

#### CRA client

Récupérer vos documents client par client. Le format et la langue du document dépendent de ce qui a été sélectionné pour la mission au niveau de la saisie de l'affaire.

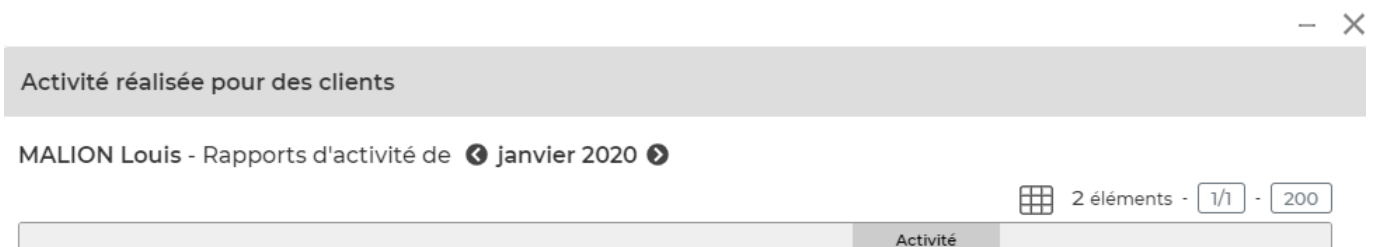

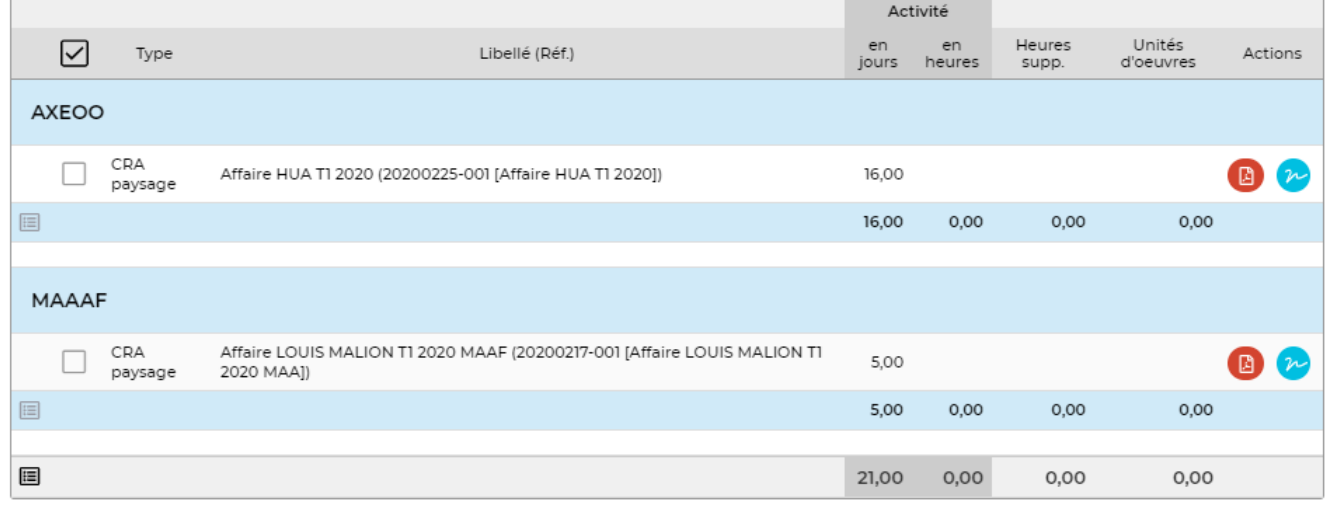

Au niveau de la colonne Actions, vous pouvez :

: Télécharger le PDF du CRA client concerné

Si vous avez travaillé pour un même client sur 2 contrats différents, vous aurez 2 CRA PDF clients disponibles, un par contrat. Vous pouvez décider de tout regrouper dans un seul et même document en cochant les cases des CRA souhaités et en cliquant sur CRA regroupés.

.ծ± : Envoyer le document au client pour signature électronique. Si votre entreprise a mis en place ce système, vous pourrez envoyer vos CRA à vos clients pour signature. Cela permet de ne plus télécharger le PDF pour l'envoyer au client et venir ensuite le réintégrer dans l'application.

## **Validation de votre CRA**

Une fois toute votre activité saisie, vous pouvez soumettre pour validation votre feuille de temps.

#### A Soumettre pour validation

- Cliquez sur le lien
- <span id="page-8-0"></span>Une fenêtre s'ouvre avec un formulaire :
	- Choisissez le ou les responsables à qui soumettre votre CRA dans la liste, mettez un commentaire avec les mentions particulières à connaitre pour valider votre CRA
	- Cliquez sur le bouton **soumettre**
	- Le ou les responsables sélectionnés recevrons un e-mail les notifiant de votre demande et seront invités à valider votre feuille de temps. En cas d'acceptation ou de refus, vous serez à votre tour notifié par e-mail
	- Le statut de votre CRA sera toujours visible